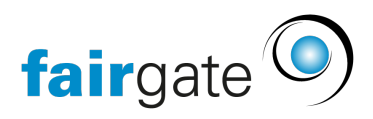

[Wissensdatenbank](https://support.fairgate.ch/de/kb) > [Website CMS](https://support.fairgate.ch/de/kb/website-cms) > [Google Analytics und der Tracking-Code](https://support.fairgate.ch/de/kb/articles/google-analytics-und-der-tracking-code-2)

## Google Analytics und der Tracking-Code

Meike Pfefferkorn - 2023-05-15 - [Website CMS](https://support.fairgate.ch/de/kb/website-cms)

## **Google-Analytics4 (GA4) Konto erstellen und einrichten**

Um für Ihre Webdomain Statistiken zu sammeln, können Sie in den Webseiten Einstellungen von Fairgate Google-Analytics mit der zugehörigen ID einbinden.

Die Anleitung zum Erstellen des Google-Analytics-Kontos und Generieren der Tracking-ID finden Sie auf der Webseite: [Anleitung bei Google-Analytics](https://support.google.com/analytics/answer/1008015?hl=de&ref_topic=3544906)

Ab Juli 2023 wird Google die GA3 Konten abschalten und soweit sperren, dass man nur noch lesend darauf zugreifen kann. Da von Google keine Übernahme Ihrer Daten zu GA4 angeboten wird, muss hier eine neue Google-Analytics 4 ID erstellt und in Fairgate eingebunden werden.

## **Tracking-Code im CMS eintragen**

Gehen Sie in die CMS-Einstellungen.

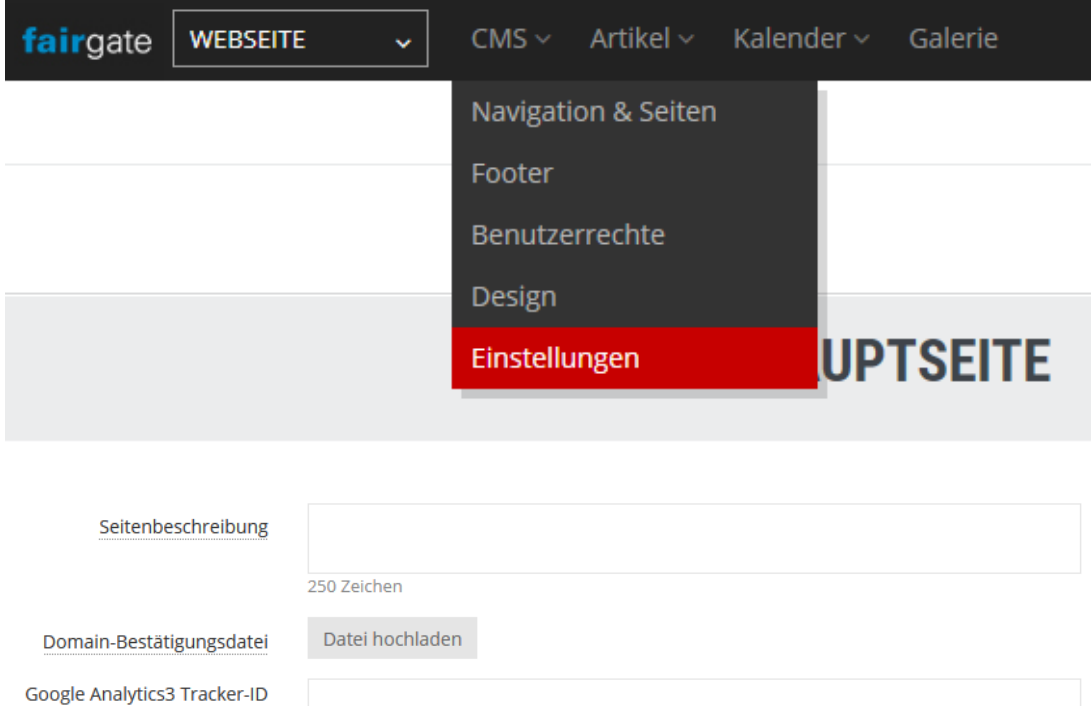

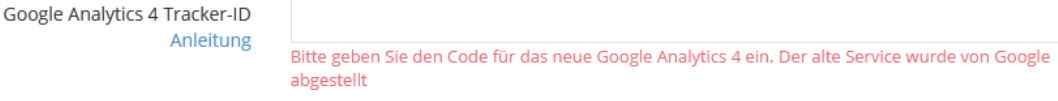

Sprachen v Deutsch v Englisch v Französisch v Italienisch

Kopieren Sie den Tracking-Code (oder Message-ID beginnt mit "G-") in das entsprechende Feld ein. Für die neue neue Tracker-ID von Google Analytics4 steht Ihnen das untere Feld "Google Analytics4 Tracker-ID" zur Verfügung.

## **Achtung!**

Es kann immer nur eine Tracker ID aktiv sein: entweder GA3 oder GA4.

Speichern Sie die Änderung.

Anschliessend können Sie die Statistiken über Ihren Google-Analytics-Account checken. Es kann allerdings ein paar Tage dauern, bis eine erste brauchbare Auswertung entsteht.